# 国际交流与合作服务平台

## 操作说明

服务平台是在教育厅的支持下由山东国子软件股份有限公司组织开发,涵盖 国家公派出国留学人员申请、评审、录取、派出、管理全过程的 B/S 架构信息系 统。信息平台推荐使用 360 浏览器的极速模式或谷歌浏览器进行系统访问。

受理单位登录 http://sdtj.sdei.edu.cn:8318/login/login toIndex 受理单位负责 将申报人提交的申请进行初选,并将初选名单报至教育厅。本文档为申报人使用 信息平台开展受理工作提供帮助。初选的流程图如下:

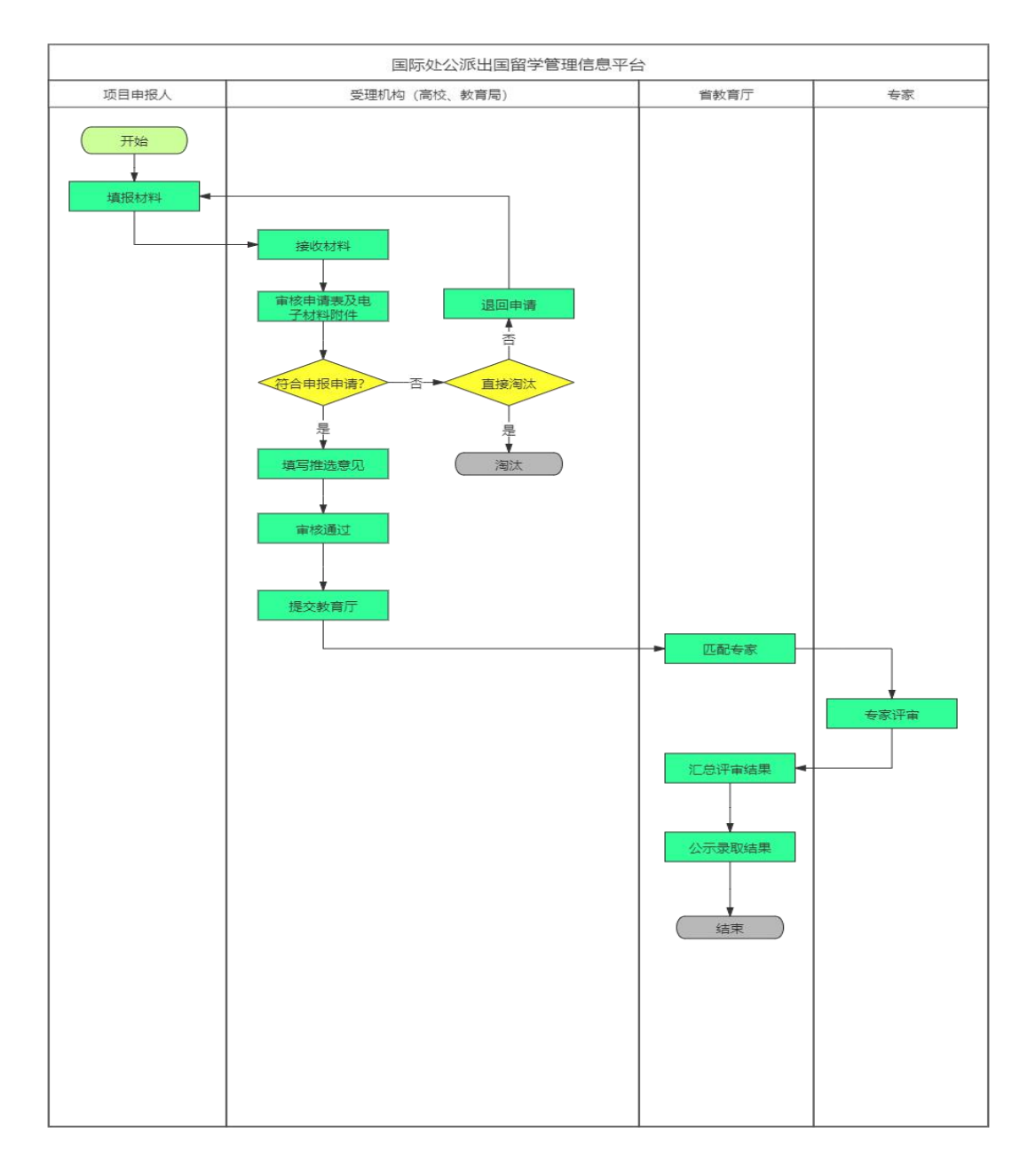

### 一、 申报人申报步骤:

1. 通过学校、教育厅了解项目、准备材料。

2. 访问 [http://sdtj.sdei.edu.cn:8318/login/login\\_toIndex](http://sdtj.sdei.edu.cn:8318/gplx/login/login_toIndex，点击登录页面的注册进行用户注册；注册完成后首次登陆系统会提示进行密码的修改。) 点击登录页面的注册进行 用户注册;注册完成后首次登陆系统会提示进行密码的修改。

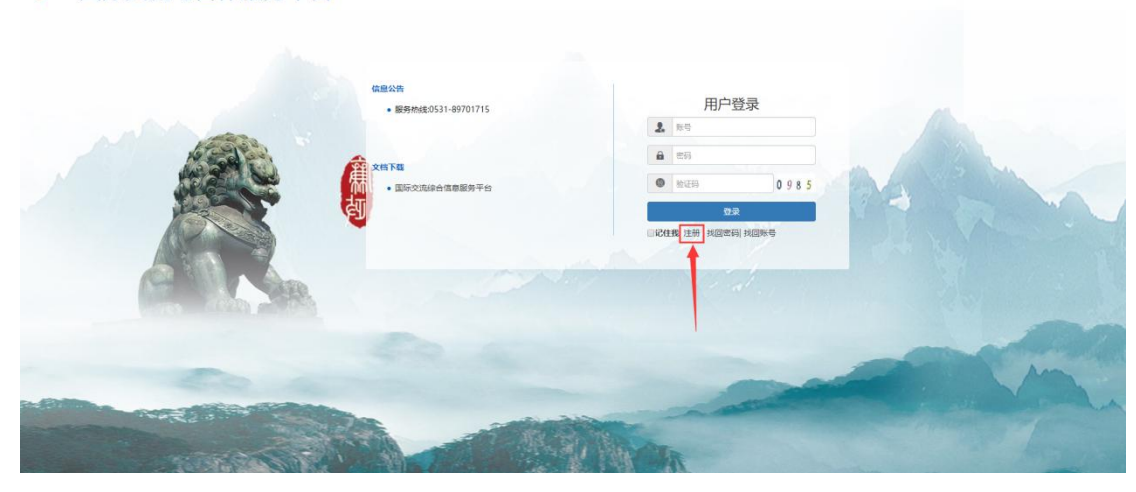

■ 国际交流与合作服务平台

### 注:

(1) 注册完成后请记录您的账号密码,如果忘记密码可在登录页面使用找回密码 功能找回。

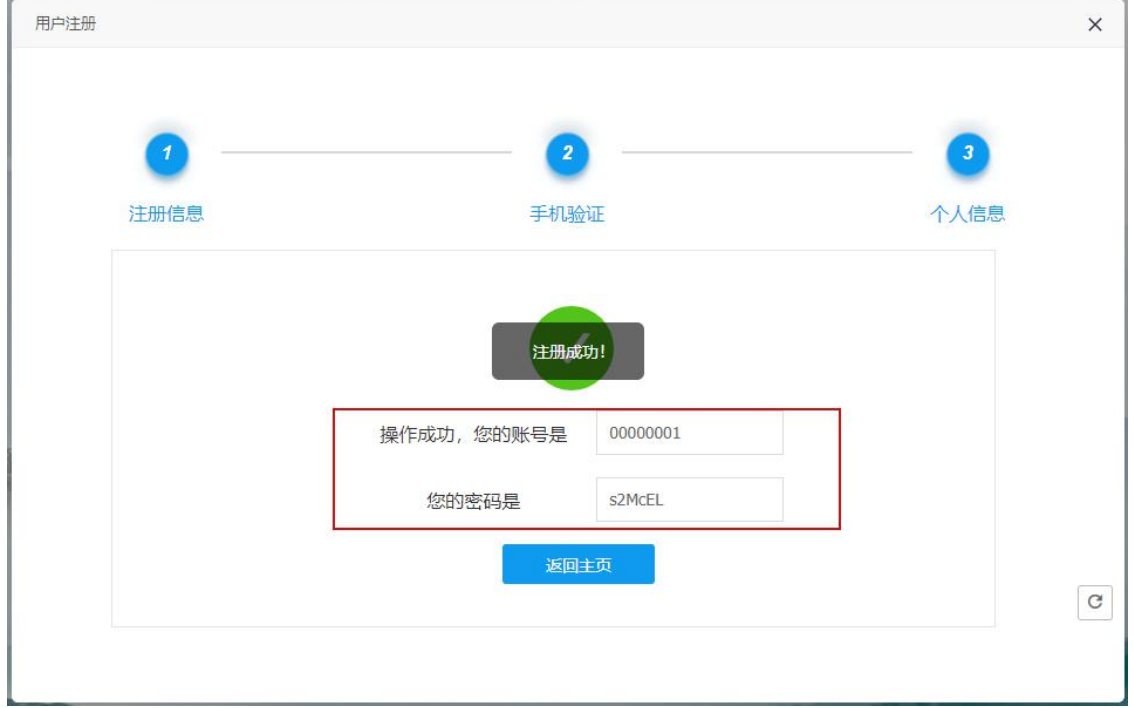

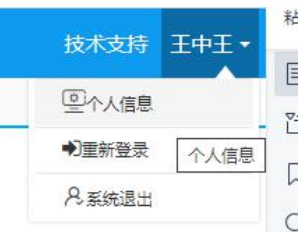

(2) 登录系统后,密码可在个人信息处修改。

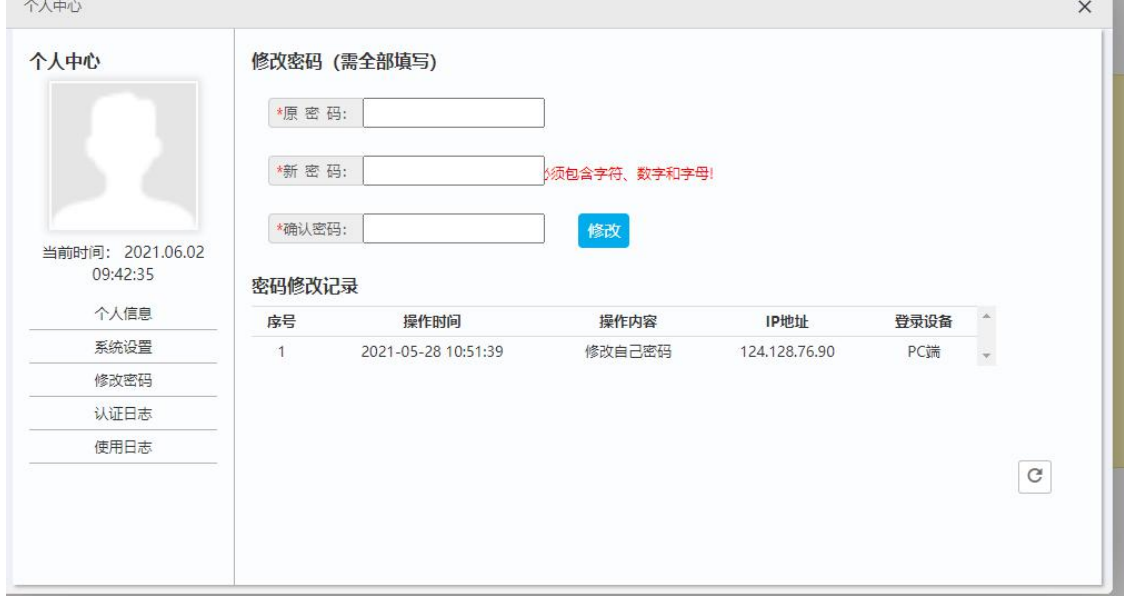

3. 登录后,首先依据出国目的确定申请项目;根据所在单位选择受理单位;点击 确定进行提交。

## 确定之后的申请项目以及受理单位信息不可修改!

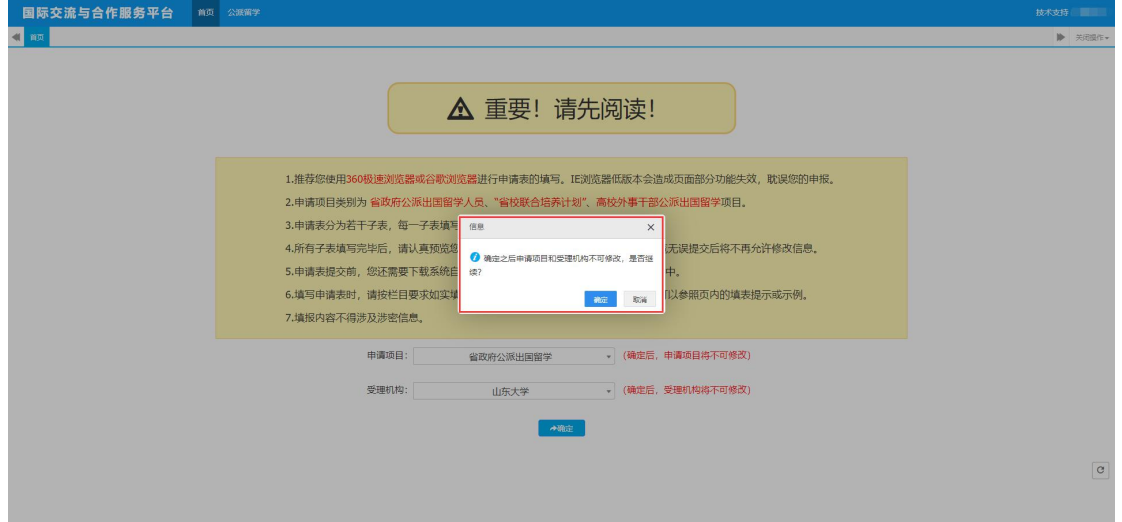

4. 按顺序填写页面信息;填写完整之后在当前页面点击 BRE#TT+# 按钮可以对 当前填写的信息进行保存并跳转到下一填写页面。

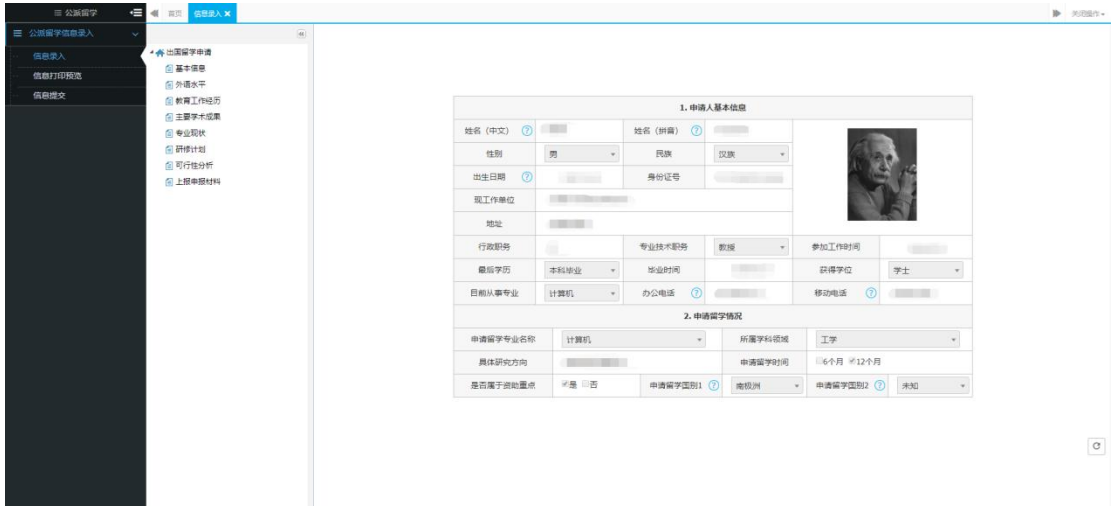

#### 注:

- (3) 基本信息界面部分字段带有 图标,鼠标点击可以查看填写要求。
- (4) 外语水平界面若选择【其他】选项,须在下方填写其他外语水平相关成绩。
- (5) 教育工作经历界面的【工作经历】可以通过点击 图标进行添加多条。
- (6) 省校联合培养项目要选取是否为"一流学科"建设相关专业,是否为"十强 产业"建设相关学科专业,是否为特色优势学科建设相关专业。

5. 所有信息填写完整并点击"保存"后,点击左侧"上传申报材料",根据提示 上传项目要求的 PDF 材料;

6. 在【信息录入】界面录入保存完信息之后,可以点击【信息打印预览】菜单进 行申请书的预览。也可以导出为 PDF 进行申请书打印。

7. 确认无误之后可以在信息提交界面进行申请书的提交;同时可以在该菜单对学 校未进行接收的申请书进行提回以及查看单位的审核意见。

注: 提交申请表后,若受理单位还未接收,申请人可随时进行"提回申请表" 操作,修改信息务必应在申请截止前重新提交。受理单位接收后,申请人修改信 息需先请求受理单位"退回申请表"。